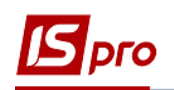

# **Експорт даних з договорів для пакетної загрузки на сайт Є-DATA**

Експортувати дані з договорів для пакетної загрузки на сайт **Є-DATA** можливо двома варіантами.

### **1 варіант**

Необхідно зайти в підсистему **Керування фінансовими розрахунками / Ведення договорів** в модуль **Картотека обліку договорів** :

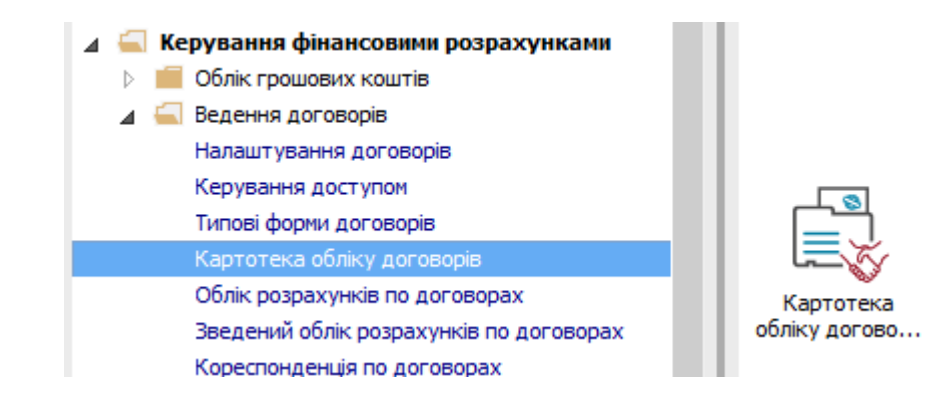

**УВАГА!** Дані експортуються тільки з тих договорів, які мають статус **Затверджений.**

У вікні **Реєстр договорів** виконати наступні дії:

- **1** У полі **Вид діяльності** вибрати необхідний вид.
- **2** У полі **Журнал договорів** вибрати необхідний журнал.

**3** Відмітити необхідні договори, натиснути один раз клавішею миші. Якщо договори не відмічати, то вивантаження буде проведене в залежності від зазначеного періоду дат в параметрах звіту.

**4** По пункту меню **Звіт / Формування звіту** або комбінації клавіш **Alt+F9** визвати меню звітів користувача.

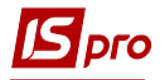

#### *Версія 7.11.026*

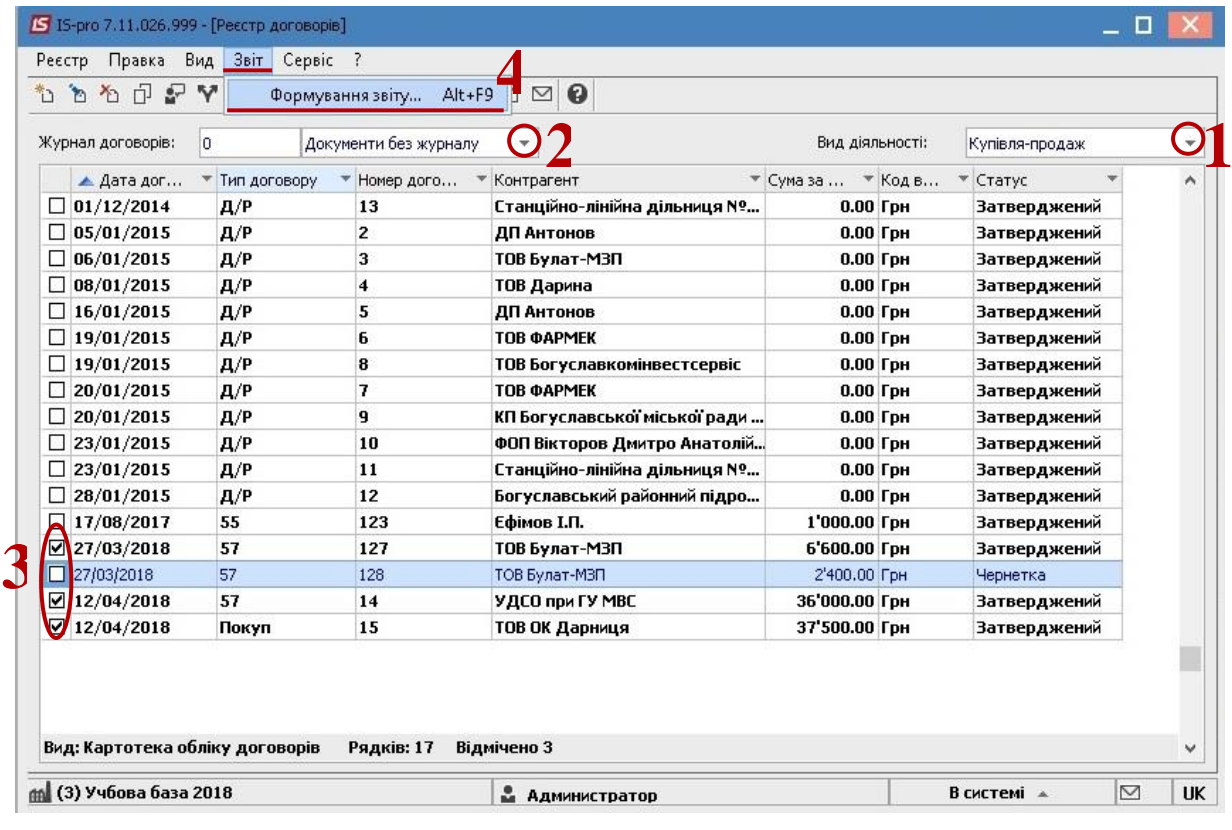

У вікні **Вибір вихідної форми**:

- Розкрити **Меню звітів**.
- Вибрати звіт з назвою **FR Експорт для Є-дати** файл **R302\_007.RPF**.
- Натиснути кнопку **ОК**.

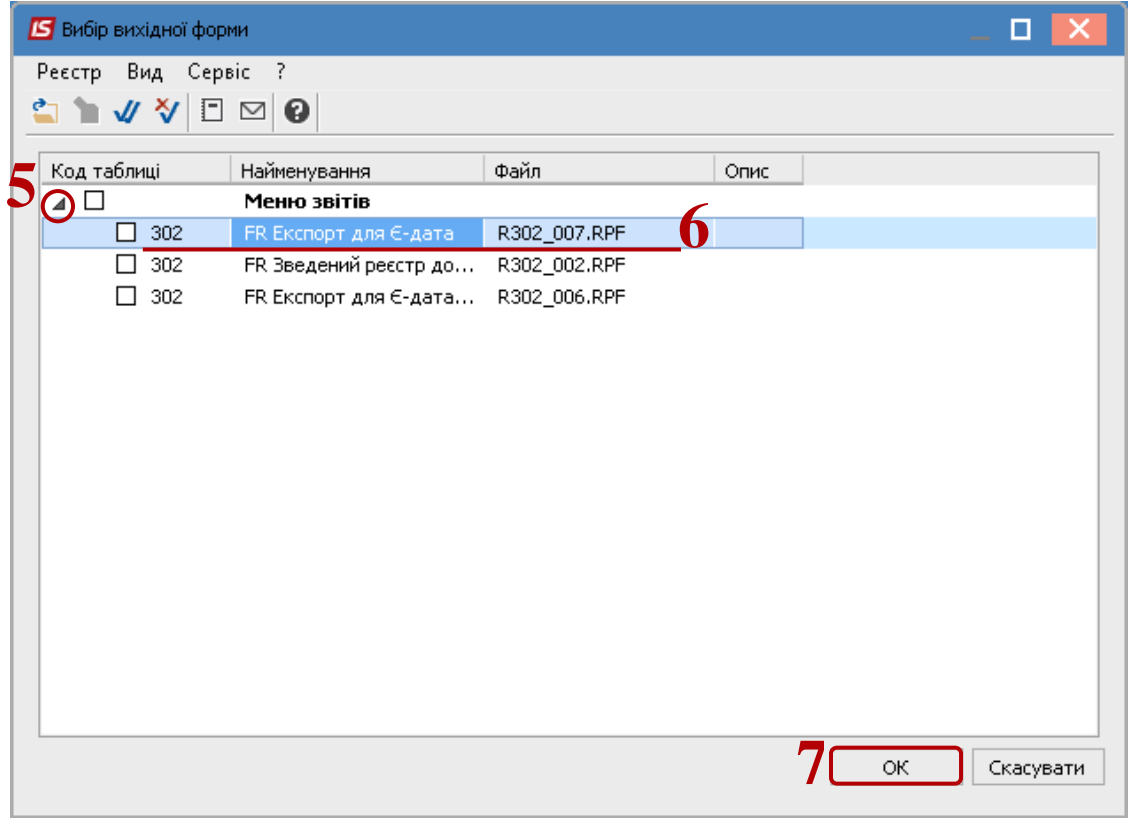

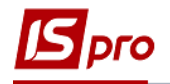

У вікні **Експорт для Є-дата**:

- Вибрати період дат в параметрах звіту.
- Вибрати параметр **Договори**.

 За необхідності відмітити параметр **Виводити зовнішній номер договору** та параметр **Виводити коментар як предмет договору**.

- Обов'язково вибрати **Каталог для збереження файлу**.
- Натиснути кнопку **ОК**.

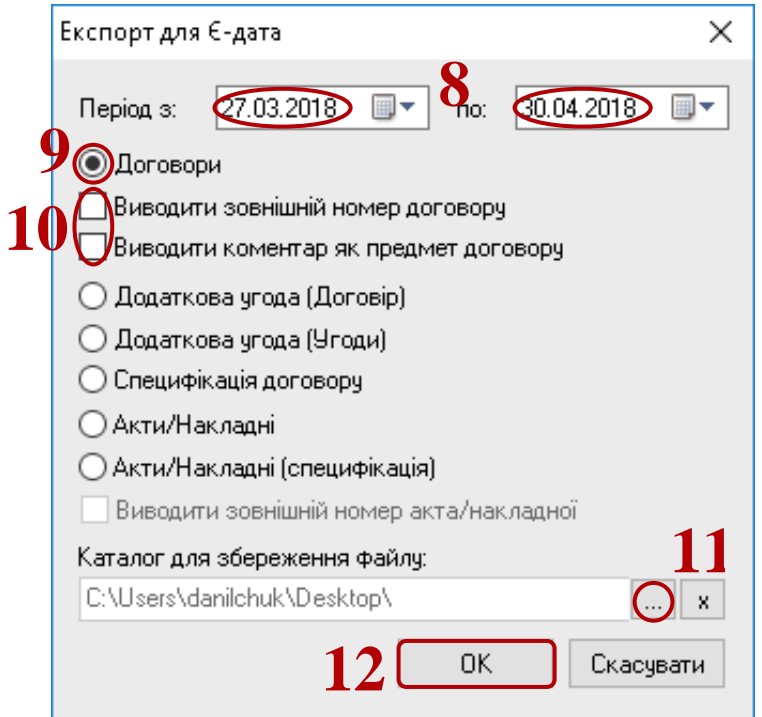

По закінченню формування відкриється звіт.

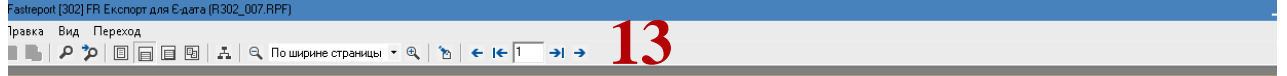

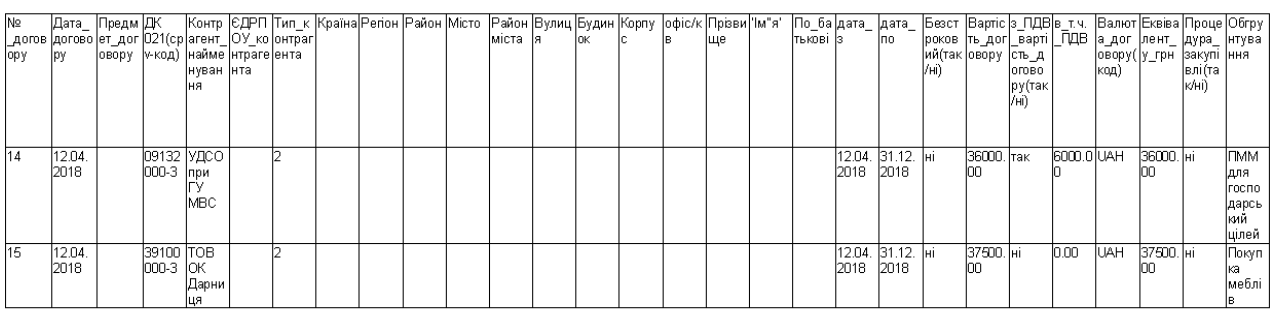

У каталозі, зазначеному у параметрах звіту, знаходиться файл, який завантажується до сайту **Є-DATA.**

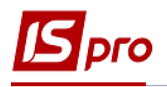

## **2 варіант**

Необхідно зайти в підсистему **Керування фінансовими розрахунками / Ведення договорів** в модуль **Звіти**:

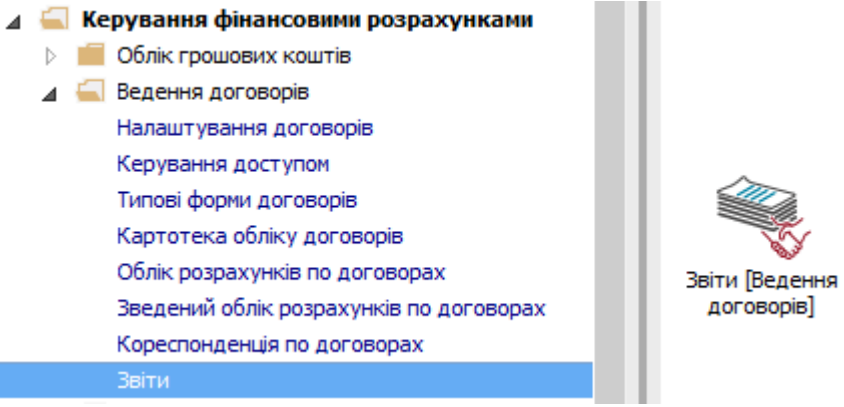

У вікні **Реєстр вихідних форм** виконати наступні дії:

### **14** Розкрити **Меню звітів**.

**15** Встановити курсор на звіт з назвою **FR Експорт для Є-дати** файл **R302\_007.RPF**  та натиснути **Enter**.

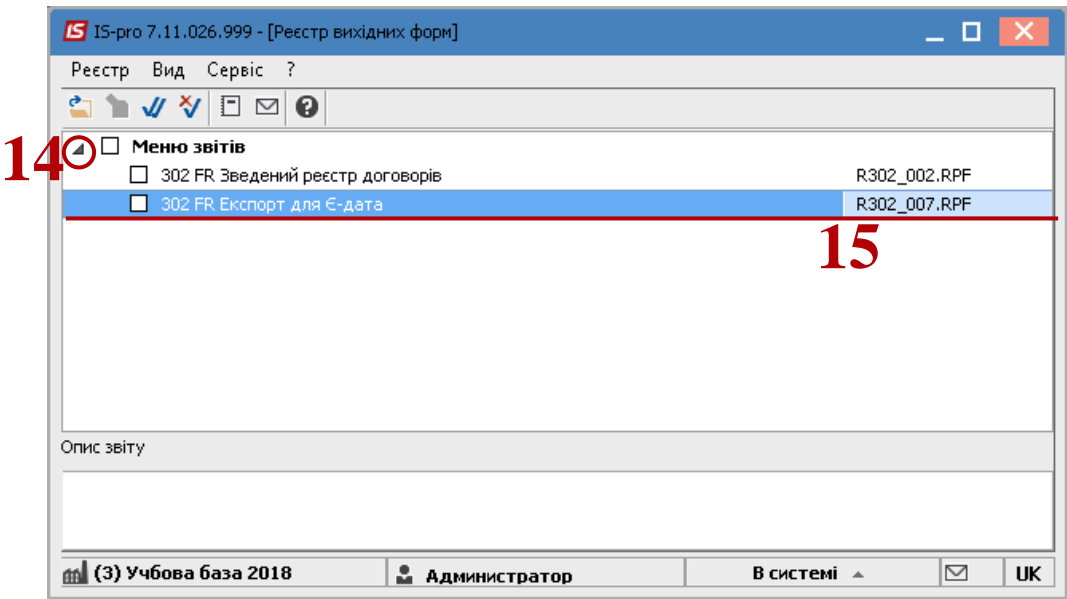

#### У вікні **Експорт для Є-дата**:

- **16** Вибрати період дат в параметрах звіту.
- **17** Вибрати параметр **Договори**.

**18** За необхідності, відмітити параметр **Виводити зовнішній номер договору** та параметр **Виводити коментар як предмет договору**.

- **19** Обов'язково вибрати **Каталог для збереження файлу**.
- **20** Натиснути кнопку **ОК**.

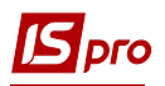

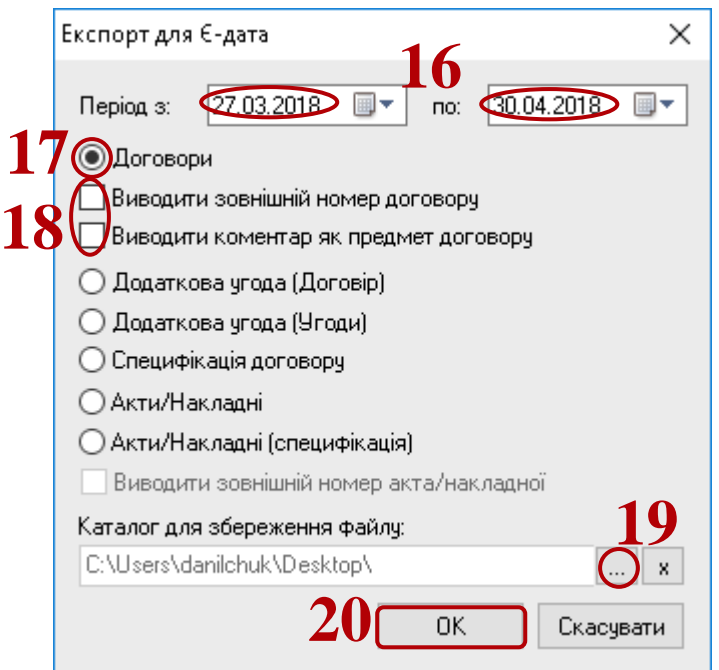

По закінченню формування відкриється звіт.

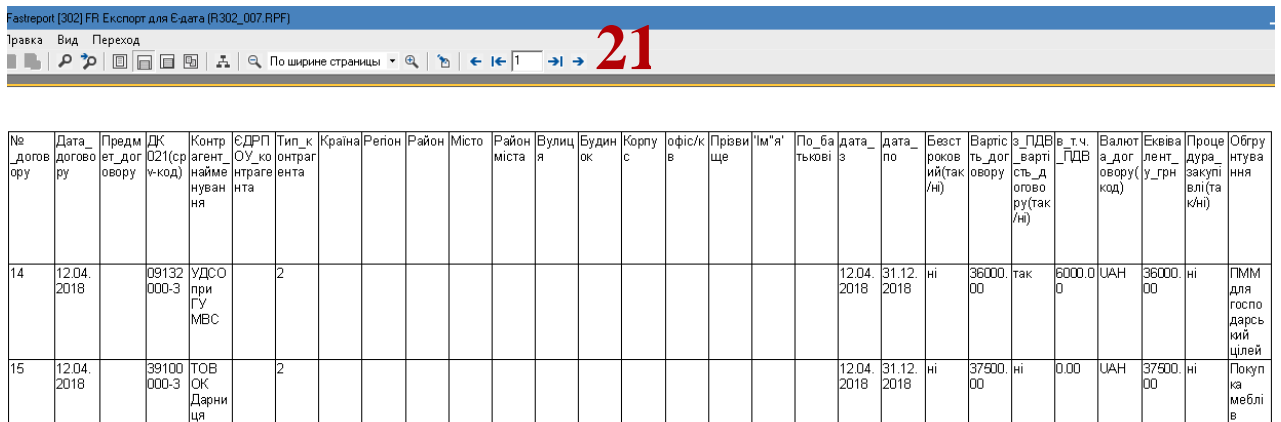

У каталозі, зазначеному у параметрах звіту, знаходиться файл, який завантажується до сайту **Є-DATA.**